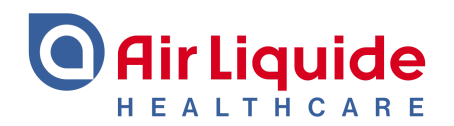

# **Guía de Utilización Doc-Check**

#### **Website [es.healthcare.airliquide.com](http://www.es.healthcare.airliquide.com)**

Esta herramienta se llama **Doc-Check:**

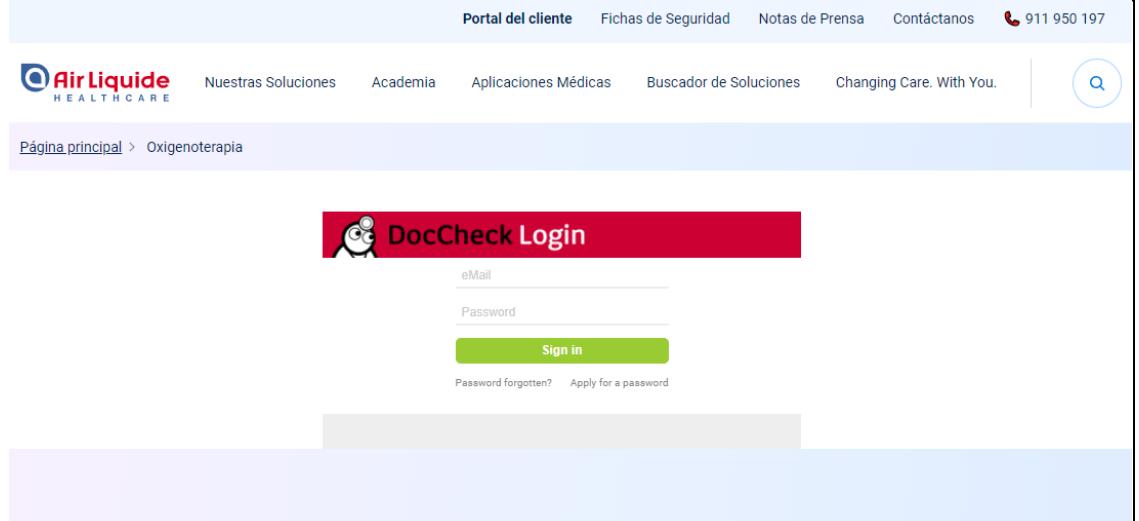

Según se establece en los Capítulos II y III del Real Decreto 1416/1994, de 25 de junio, por el que se regula la publicidad de los medicamentos de uso humano, se **restringe el acceso a determinados contenidos** a profesionales sanitarios, las personas facultadas para prescribir o dispensar medicamentos, utilizando la herramienta **Doc-Check**.

#### **¿Cómo funciona Doc-Check?**

**1.** Aquellos que aún no tengan una cuenta tendrán que registrarse haciendo clic en "Apply for a password"- Solicitar una contraseña.

Lamentablemente la herramienta está en inglés y no es posible cambiar el idioma.

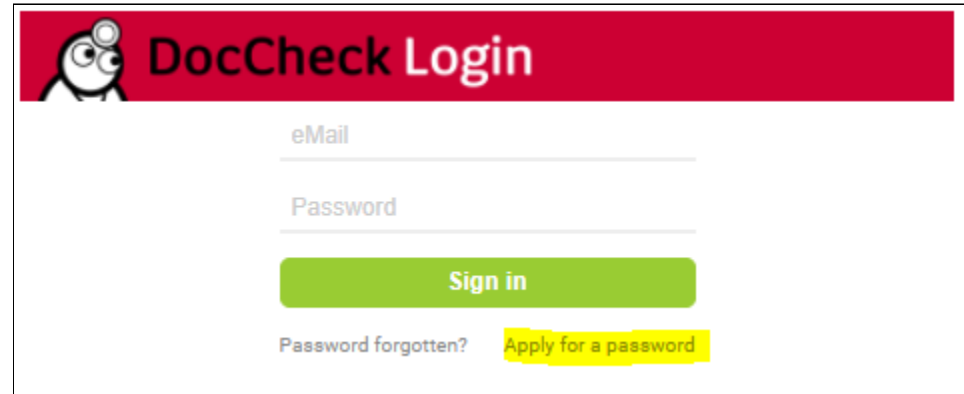

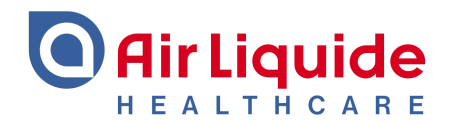

**2.** Se solicitarán los siguientes datos:

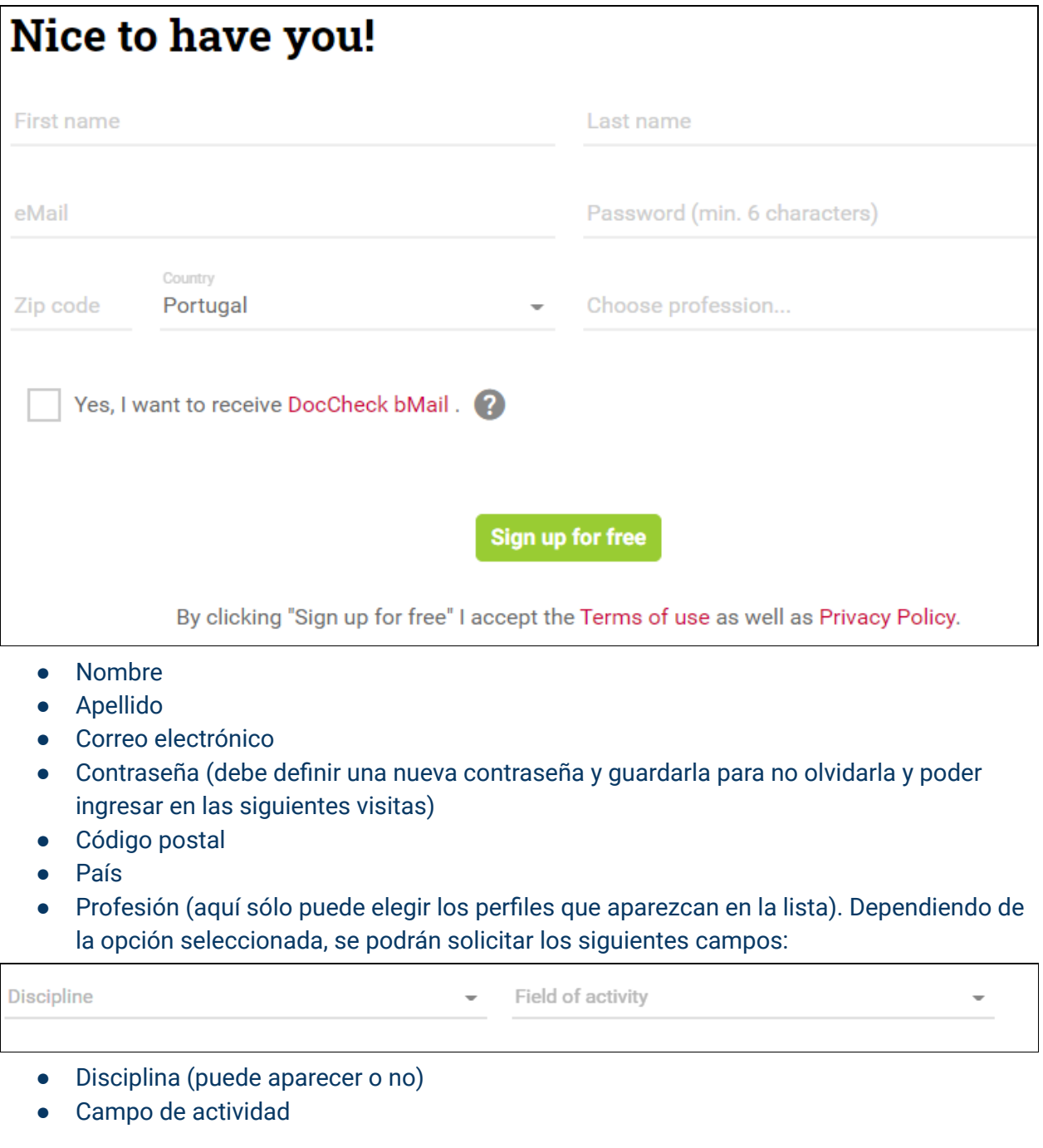

● El último campo se utiliza para suscribirse a la newsletter Doc-Check (no es necesario ni recomendable poner una marca aquí)

Yes, I want to receive DocCheck bMail.

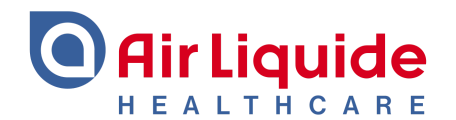

**3.** A continuación, recibirá un correo electrónico en su bandeja de entrada para validar el correo electrónico, así como para solicitar un documento que acredite la profesión (puede ser un permiso de trabajo, tarjeta de profesional sanitario, etc.)

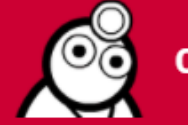

**Confirm your registration** 

#### Hello

Thank you for joining DocCheck!

Please confirm your eMail by clicking the button below:

#### Confirm eMail

In order for you to have full access to all areas of DocCheck we need a professional certification from you. Please upload a copy of your training certificate or your professional card to our website.

**4.** El documento se puede cargar en el sitio web inmediatamente o más tarde. Sin embargo, si se envía más tarde, a la persona se le seguirá negando el acceso al contenido restringido:

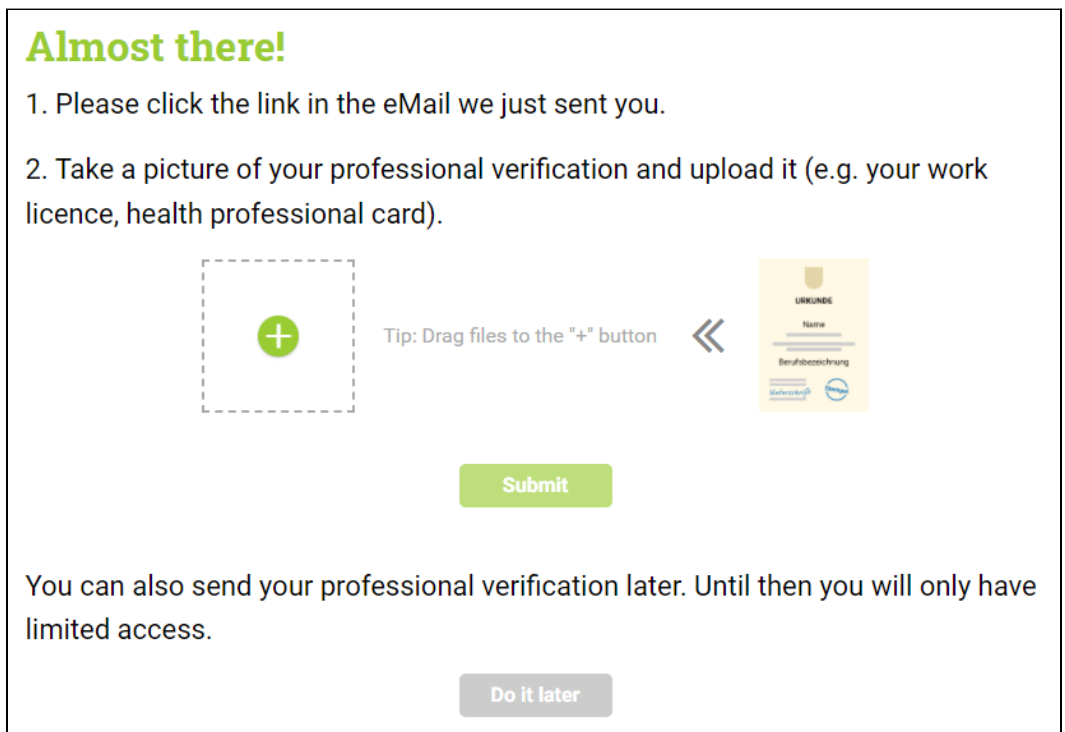

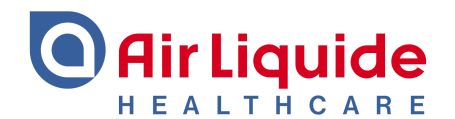

### **5.** El documento será validado por el equipo de Doc-Check (puede tomar algún tiempo).

**5.1.** Si el documento no es validado, recibirá una notificación como la siguiente solicitando la presentación de un nuevo documento.

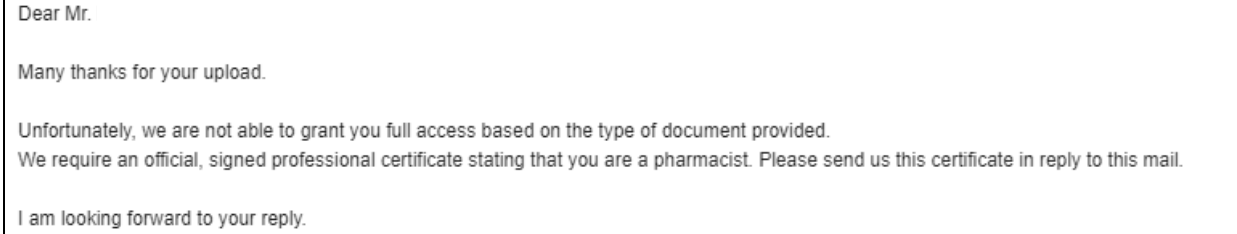

## **5.2.** Si todo está bien y el documento es validado, recibirá un correo electrónico de confirmación y podrá iniciar sesión en la web.

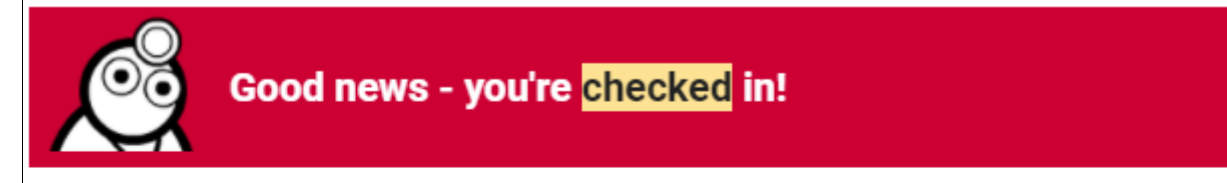

#### Hello

Thank you for sending us your professional certification. Your account has been activated and is now accessible to you.

**6.** Al ingresar el correo electrónico y la contraseña previamente definidos, podrá acceder a todas las páginas restringidas del sitio web.

Durante la sesión solo tendrán que registrarse una vez al principio. La próxima vez que accedan al sitio web, es posible que se les solicite que vuelvan a ingresar su correo electrónico y contraseña para navegar en las páginas de acceso restringido.

Para más información o ayuda por favor contacta a nuestro Servicio de Atención al Cliente.

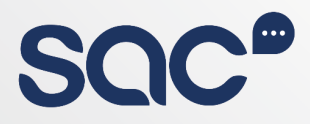

## Servicio de Atención al Cliente de Air Liquide Healthcare España

Tel. 911 950 197 ●

- sac.es@airliquide.com .
- www.airliquidehealthcare.es .
- portal.airliquidehealthcare.es .